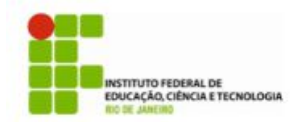

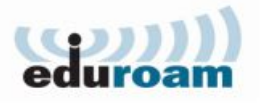

## **Guia para configuração do cliente Eduroam no Windows XP**

1) Ir em **Menu Iniciar >> Painel de Controle**

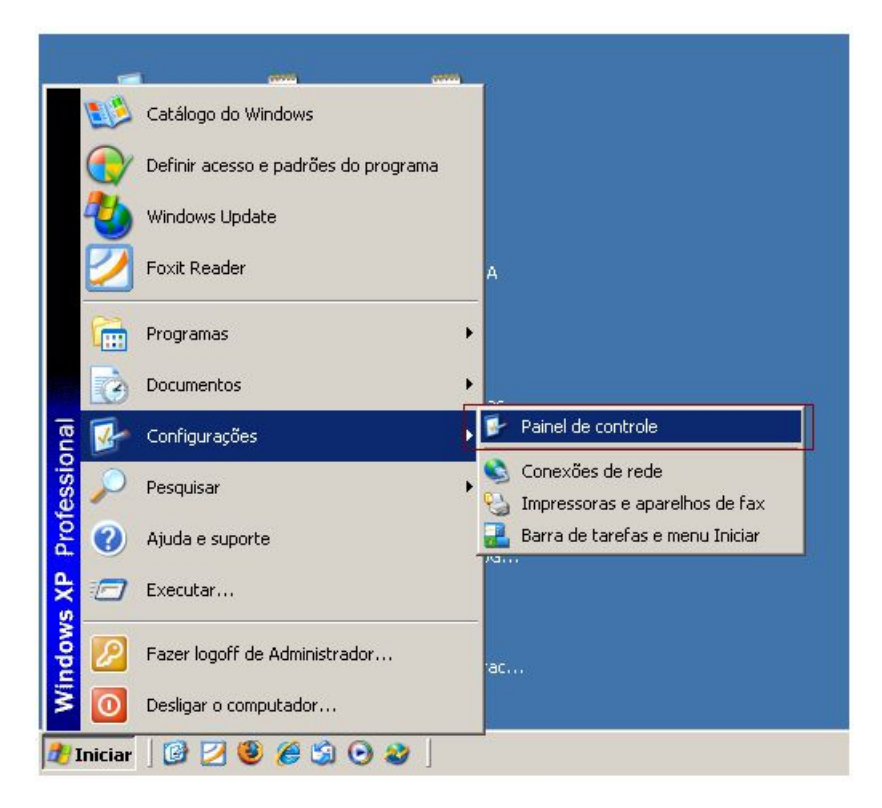

2) Escolha a opção **Conexões de Rede**

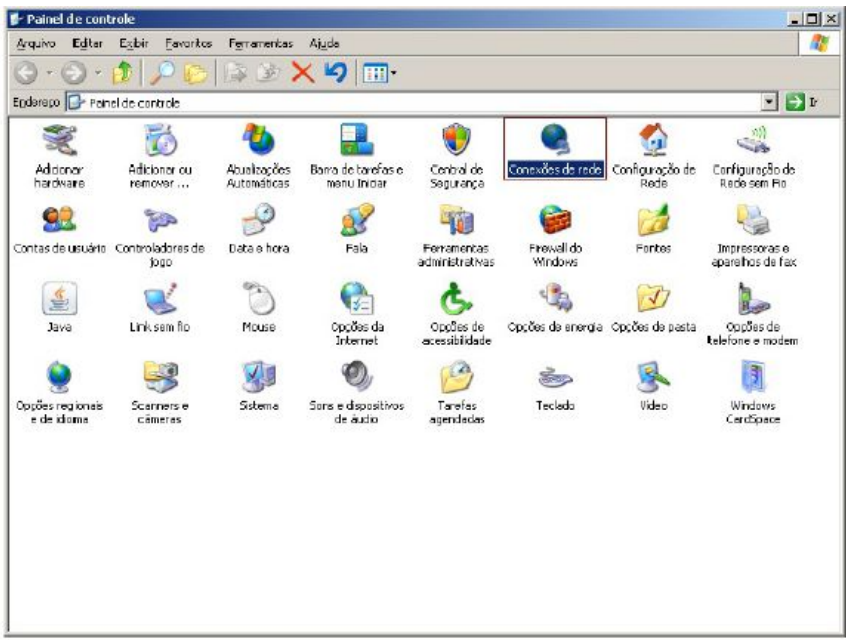

3) Clique com o botão direito do mouse em cima da conexão de rede sem fio e escolha a opção **Propriedades**

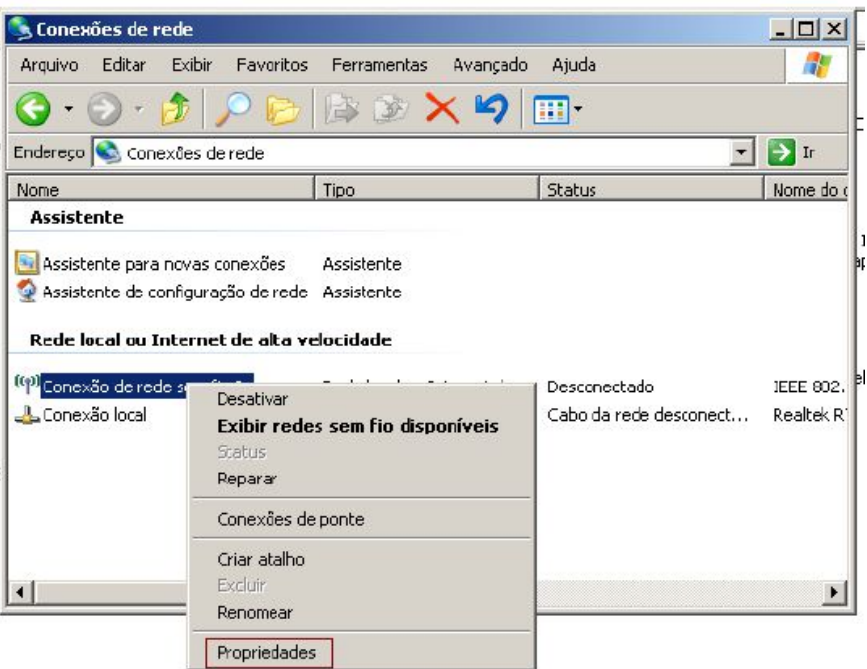

4) Escolha a opção **Rede sem fio** no menu ao lado esquerdo

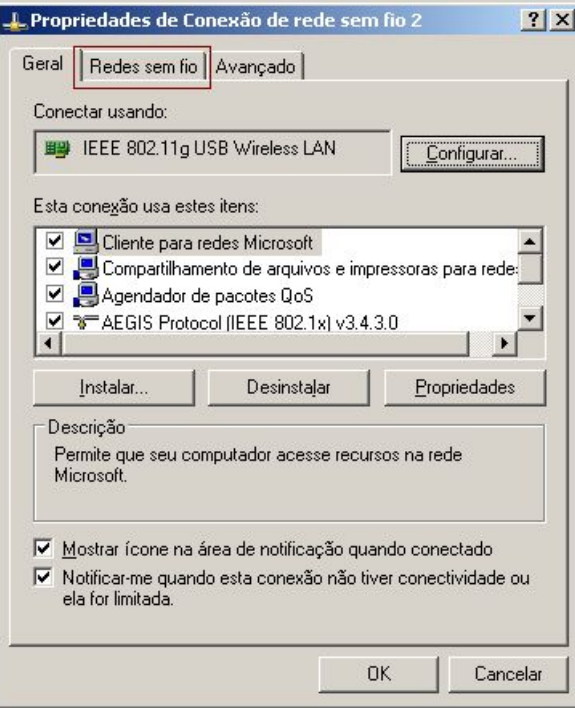

5) Escolha a opção **Adicionar**

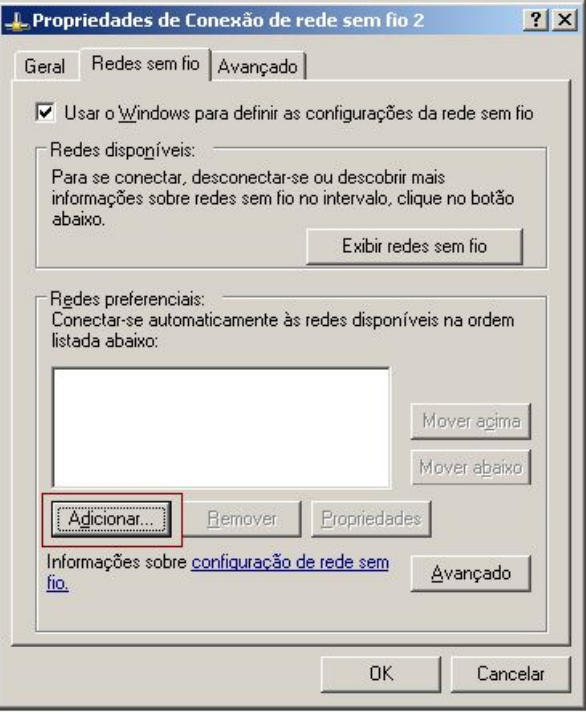

6) Digite as informações da rede sem fio como na figura abaixo

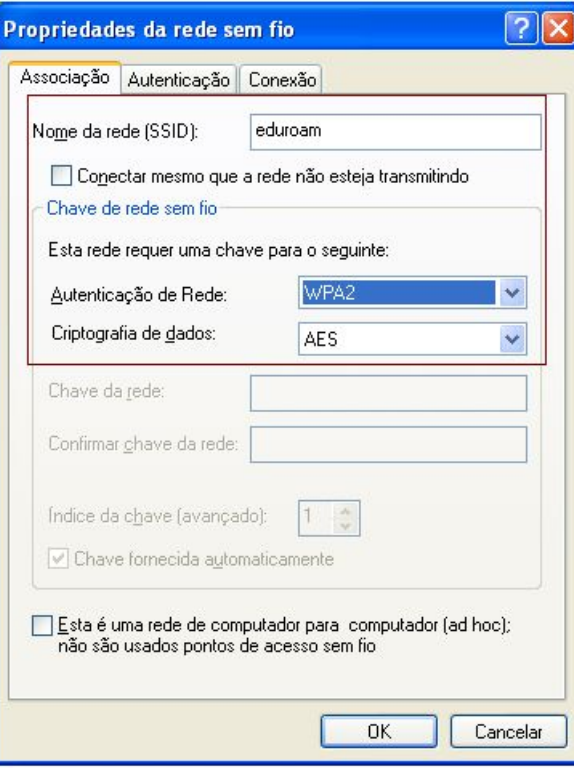

7) Vá até a aba **Autenticação**

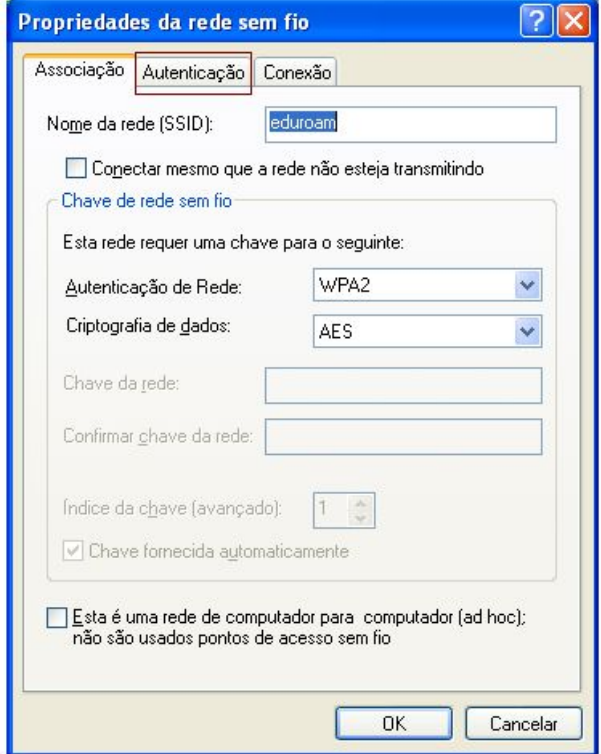

8) Altere o tipo de EAP como na figura abaixo e escolha **Propriedades**

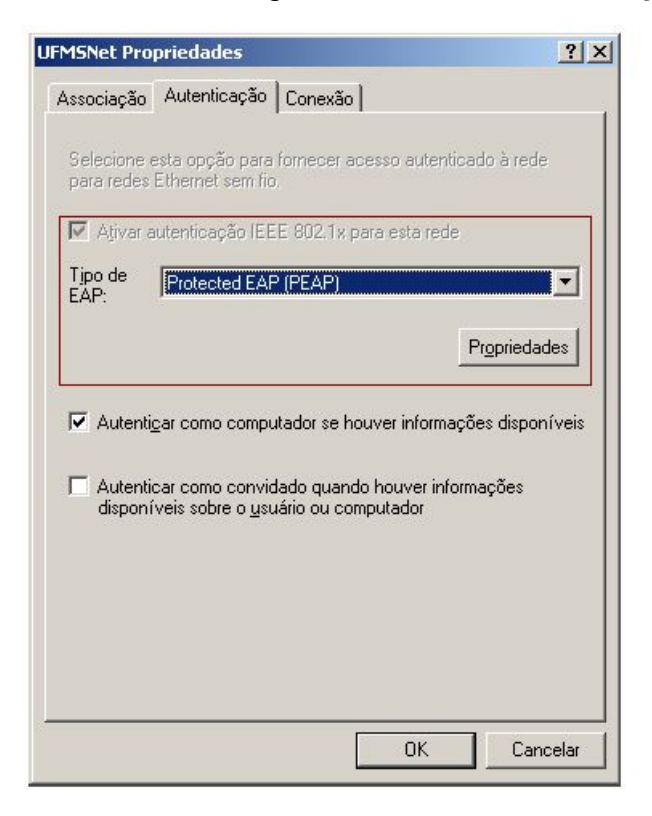

9) **DES**marque a opção **Validar certificado do servidor** e em seguida escolha a opção **Configurar**

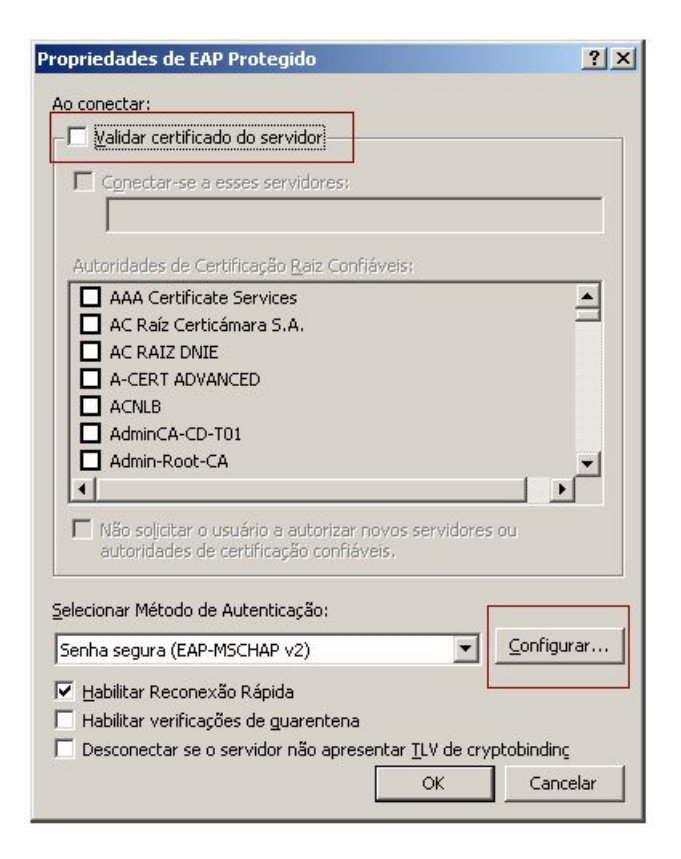

10)**DES**marque a opção **Usar automaticamente meu nome...** . Em seguida, escolha ok em todas as telas restantes

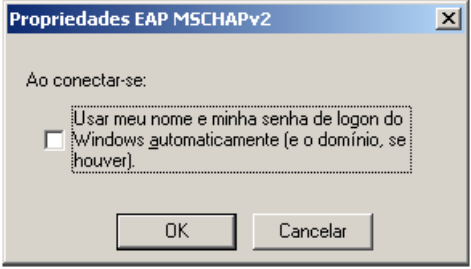

11)No canto inferior direito, próximo ao relógio do Windows, clique com o botão direito do mouse em cima do ícone de conexão de rede e escolha a opção **Exibir redes sem fio disponíveis**, vide figura abaixo:

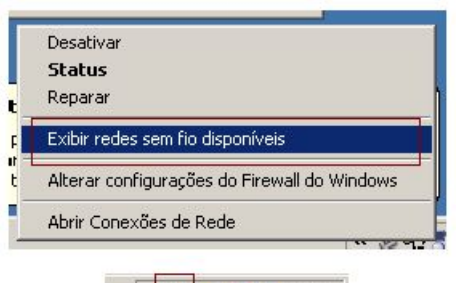

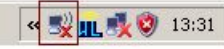

12)Escolha a rede **eduroam**. Em seguida, marque a opção Conectar

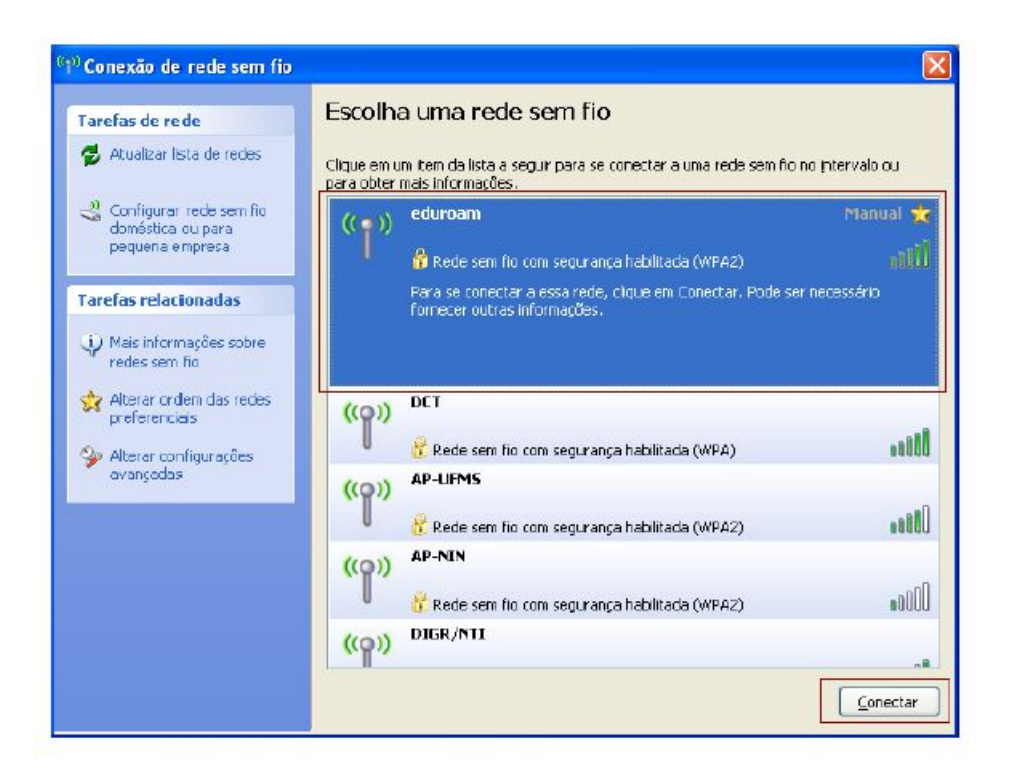

13)Escolha **Clique aqui para selecionar...**

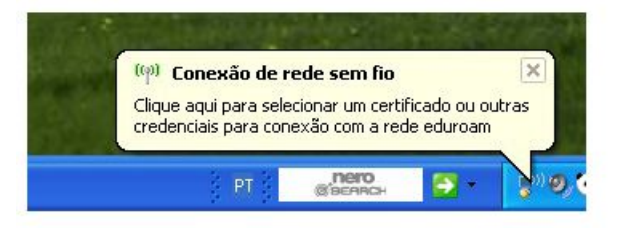

14)Insira no campo **usuário** e no campo **senha** as informações de autenticação de acordo com a sua instituição. Em seguida, marque a opção OK

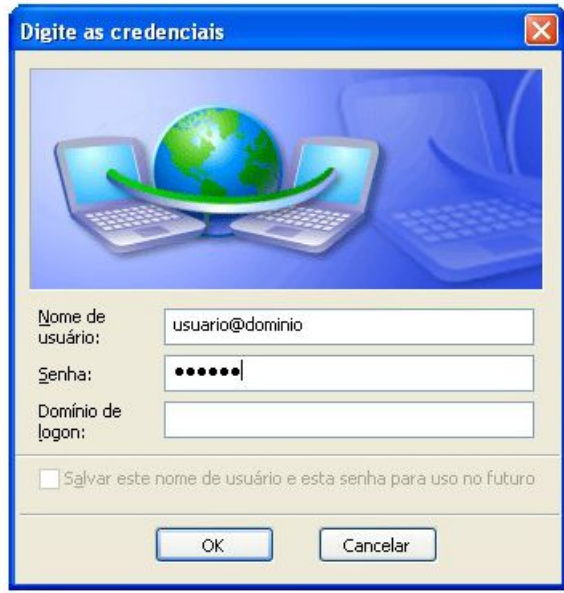